# ucloud storage 사용을 위한 Cyberduck 설치 가이드

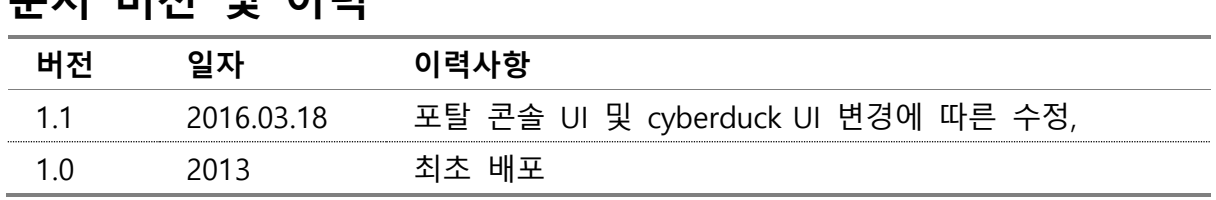

### 무서 버저 민 이려

### 목차

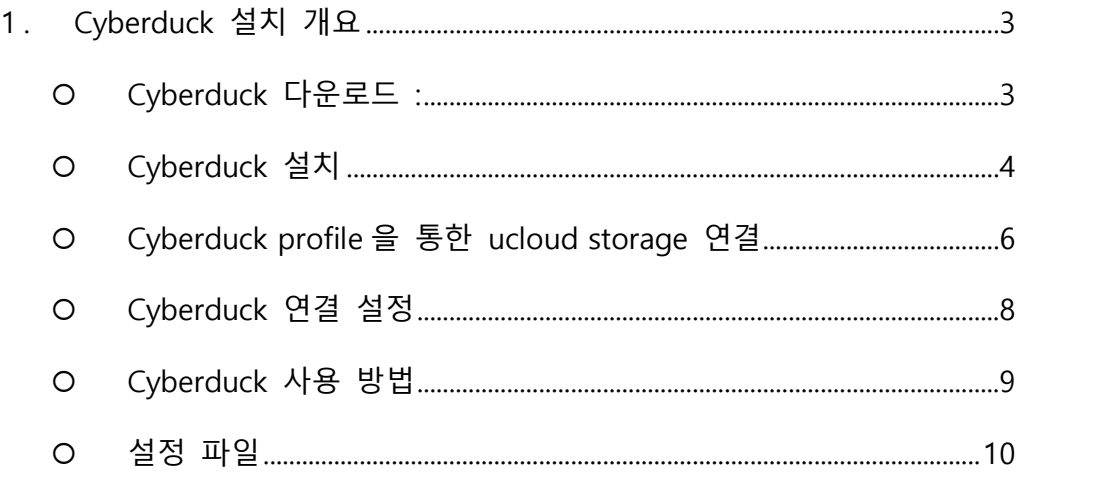

# let

### <span id="page-2-0"></span>1. Cyberduck 설치 개요

Cyberduck은 다양한 서버 (FTP , SFTP , WebDAV , S3, OpenStack Swift) 에 편리한 인터페이스로 접근할 수 있는 소프트웨어로 Windows 과 Mac OS 를 지원합니다

#### <span id="page-2-1"></span>Cyberduck 다운로드

- http://cyberduck.io 로 이동합니다

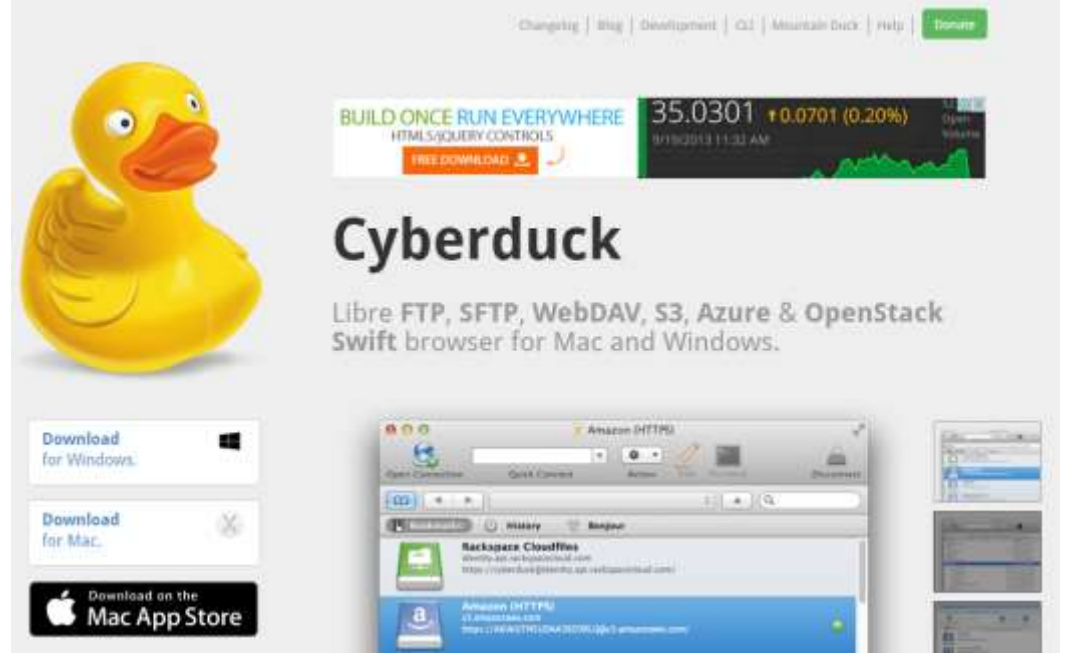

- 위 그림에서 좌측 하단 윈도우/맥 용 Cyberduck 설치 프로그램을 클릭해서 다운로드 합니다.

#### <span id="page-3-0"></span>Cyberduck 설치

- Windows 용 클라이언트 설치
	- 설치는 아래 그림과 같이 install 버튼을 누릅니다.

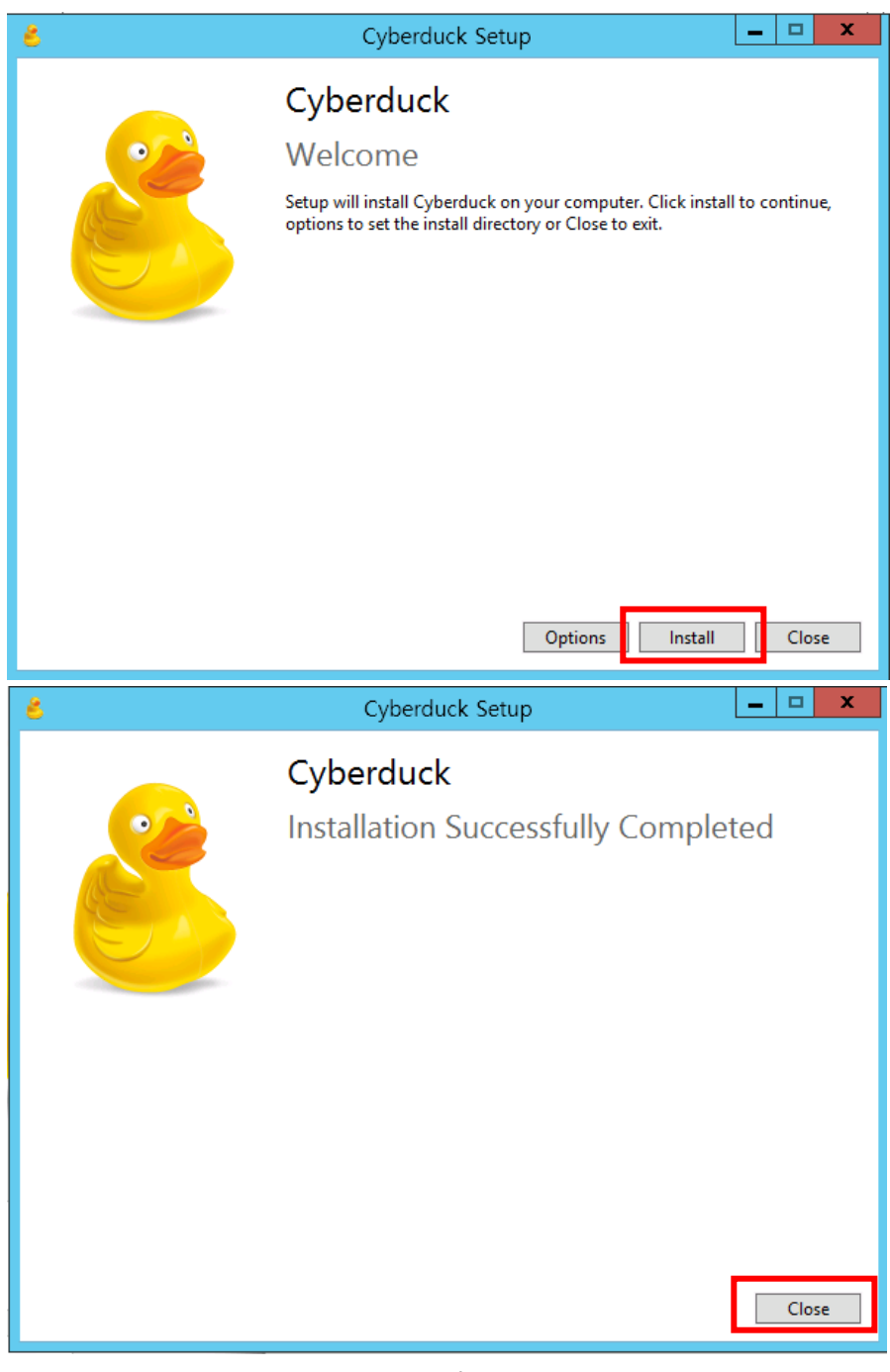

설치 완료가 되고 Close 버튼을 클릭합니다.

- Mac 용 클라이언트 설치
	- Cyberduck Mac 용 클라이언트를 다운받습니다.

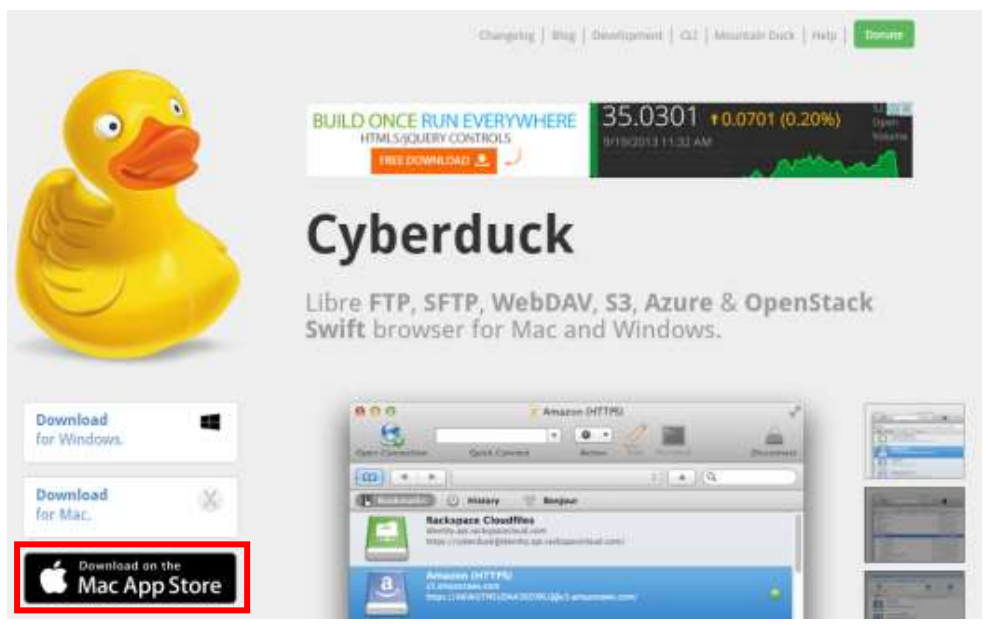

 다운로드 받은 zip 파일을 압축해제 한 후 Cyberduck.app 파일을 더블 클릭 하면 Cyberduck 이 실행 됩니다.

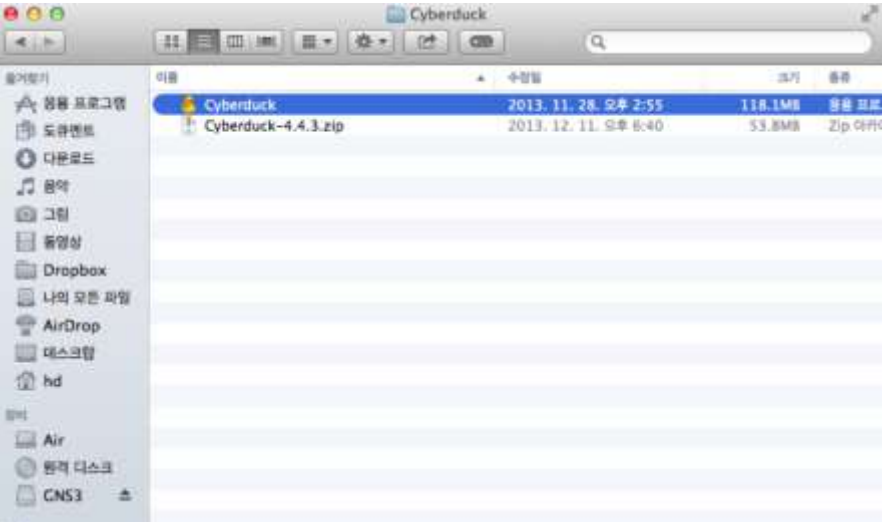

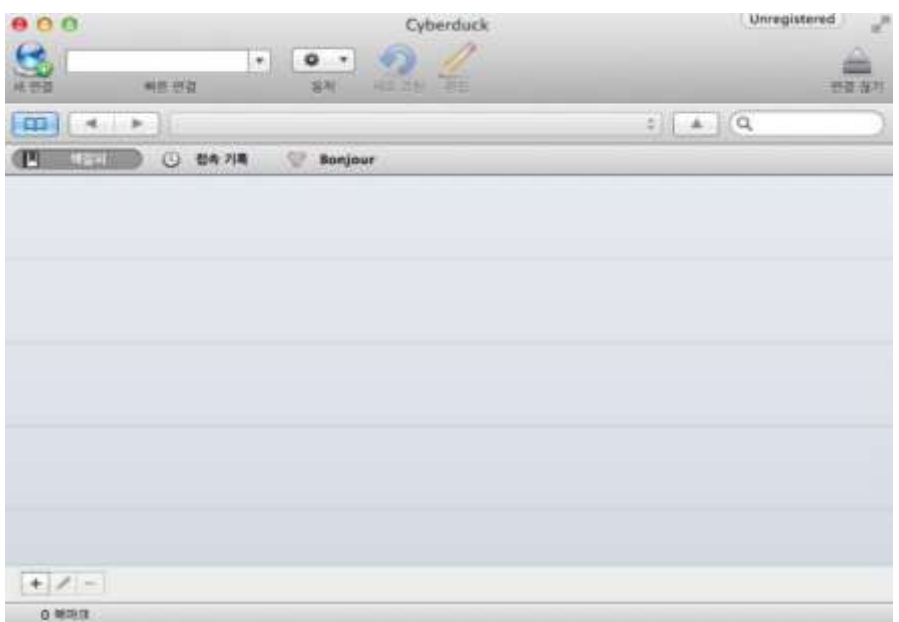

#### <span id="page-5-0"></span>Cyberduck profile을 통한 ucloud storage 연결

- 프로파일 다운로드
	- Cyberduck 에서 ucloud storage 에 연결하기 위해 포탈에서 제공되는 프로파일을 다 운로드 합니다. Standard, Lite, Japan 서비스의 프로파일이 모두 제공됩니다.
	- Standard

[https://ucloudbiz.olleh.com/download/KT\\_Ucloud\\_Storage\\_Standard.zip](https://ucloudbiz.olleh.com/download/KT_Ucloud_Storage_Standard.zip)

■ Lite

[https://ucloudbiz.olleh.com/download/KT\\_Ucloud\\_Storage\\_Lite.zip](https://ucloudbiz.olleh.com/download/KT_Ucloud_Storage_Lite.zip)

Japan

[https://ucloudbiz.olleh.com/download/KT\\_Ucloud\\_Storage\\_Japan.zip](https://ucloudbiz.olleh.com/download/KT_Ucloud_Storage_Japan.zip)

- 북마크 생성
	- 프로파일을 더블 클릭하면 ucloud storage 를 이용할 수 있는 북마크가 생성됩니다.

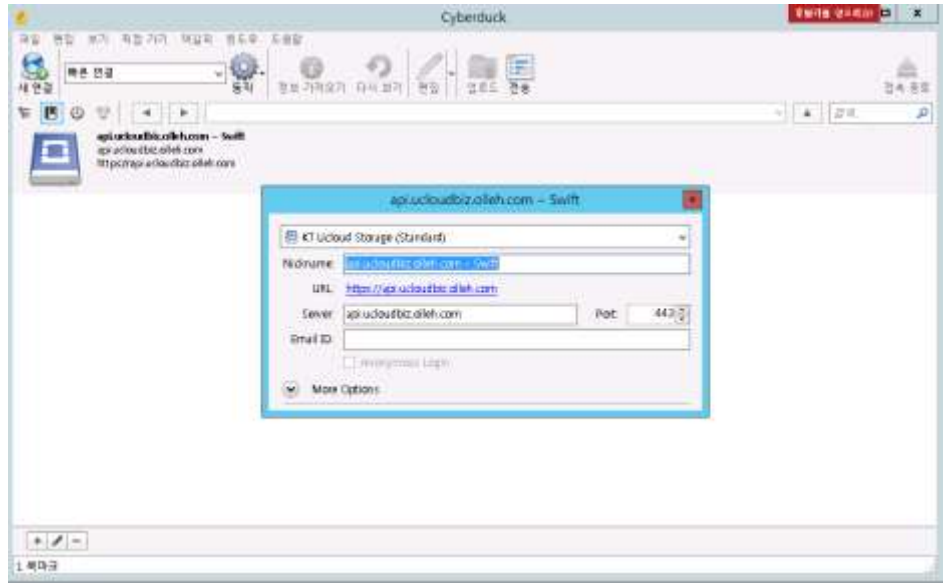

- 별명: 북마크에 사용할 이름 입력
- Email ID: ucloudbiz 포탈의 이메일 아이디 입력

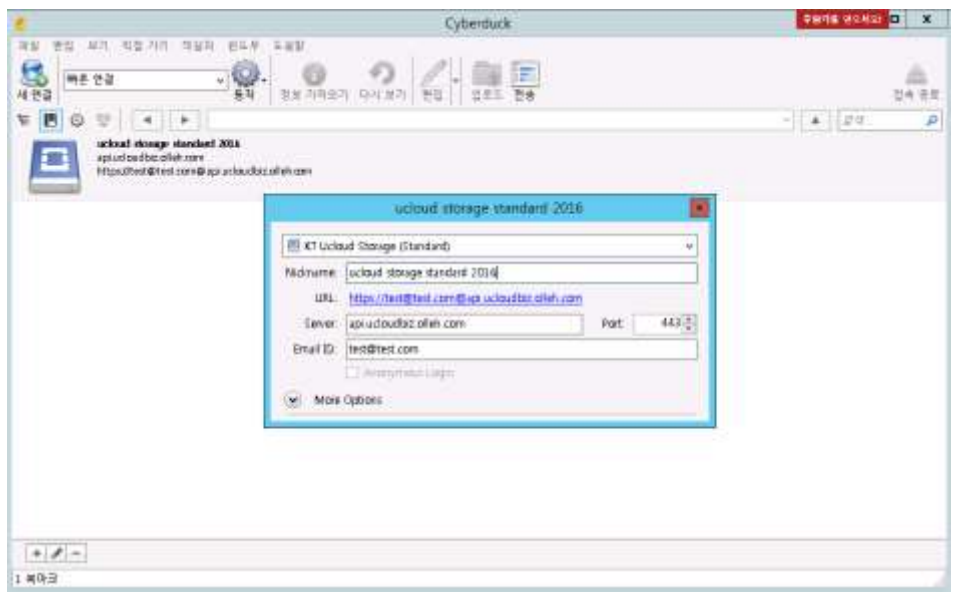

#### <span id="page-7-0"></span>Cyberduck 연결 설정

- 북마크 최초 접속 시, 로그인 정보를 입력합니다

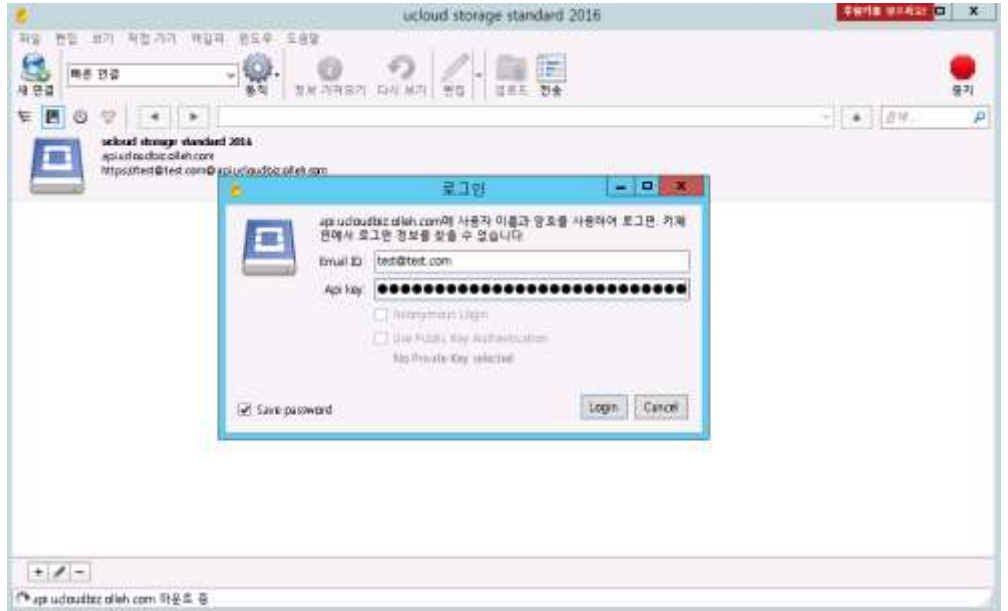

- 위 그림에서 Email ID 는 ucloudbiz 포탈 이메일 아이디이고 Api Key 는 아래 그림과 같이 클라이우드 콘솔-ucloud storage-API Key 메뉴에서 API Key 복사해서 붙여넣기 한 후 Login 버튼을 누릅니다.

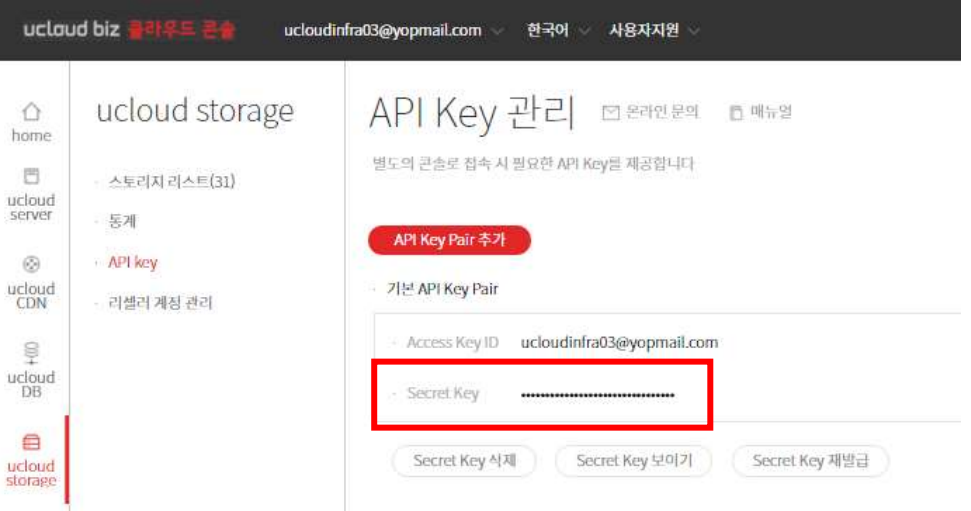

- 로그인이 성공하면 아래와 같이 파일박스 리스트가 보이게 됩니다.

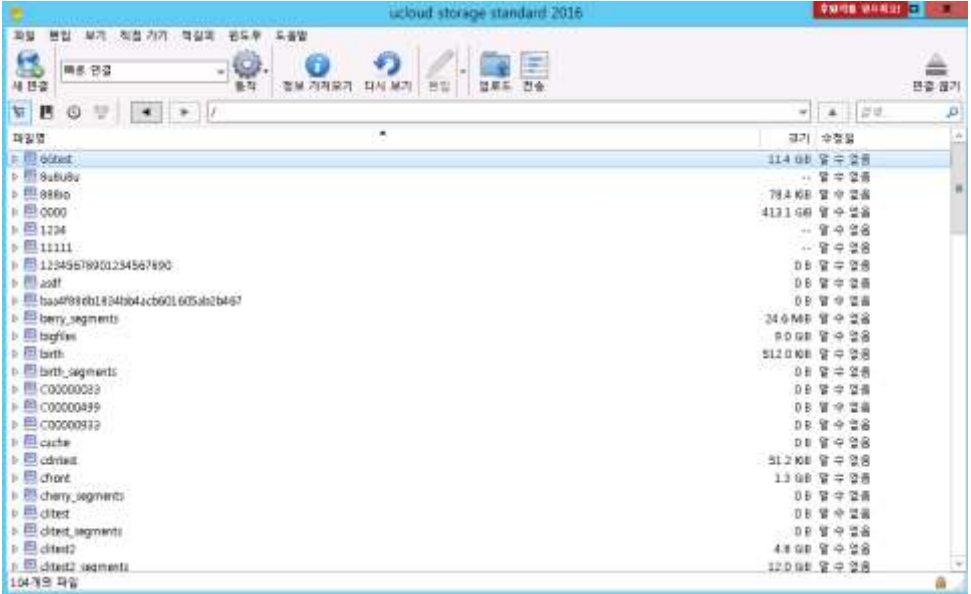

#### <span id="page-8-0"></span>Cyberduck 사용 방법

- 최초 사용을 위해서는 파일박스 (폴더)를 생성합니다. 파일박스는 윈도우의 폴더와 비슷 한데 폴더들의 최상위 카테고리로 생각하면 됩니다.

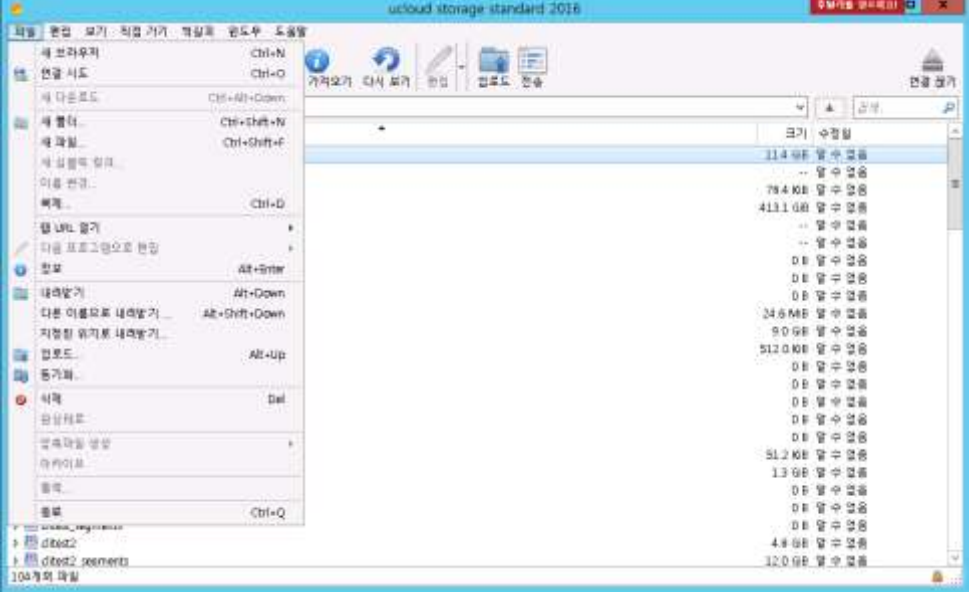

- 파일박스는 마우스 우 클릭으로 위와 같이 쉽게 생성 가능합니다. 이후에는 업로드와 다운로드를 이용해서 파일을 저장하거나 받을 수 있습니다.
- 동기화는 다수의 파일을 업로드 하는데 편리하게 사용 가능합니다.

## kt

#### <span id="page-9-0"></span>설정 파일

- Mac OS X
	- 설정 파일: ~/Library/Preferences/ch.sudo.cyberduck.plist
	- 북마크, 히스토리, 작업 정보 : ~/Library/Application Support/Cyberduck/
- Windows
	- Windows 7 C:\Users\[username]\AppData\Roaming\Cyberduck
	- Windows Vista C:\Users\Uusername]\AppData\Roaming\Cyberduck
	- Windows XP C:\Documents and Settings\[username]\LocalSettings\Application Data\Cyberduck
- AppData 디렉토리는 "숨김 폴더"로 탐색기에서 "숨김 파일/폴더 표시" 설정을 하여야 접근 가능합니다
- 프로파일 설정이 정상적으로 되지 않을 경우, 위의 디렉토리에서 프로파일 삭제 후 Cyberduck 재시작 하시기 바랍니다.